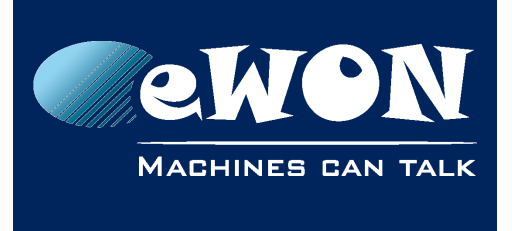

# **How to configure the DataMailBox Connector for eSync**

## **1. Introduction**

Talk2M provides to Talk2M users a new service called "DataMailbox". This service consists in aggregating the eWON Historical Data & Alarms in a temporary database located in the Talk2M infrastructure in the cloud. To send its Historical Data to the DataMailbox, the eWON MUST be connected on Talk2M.

To retrieve the historical data from the DataMailBox and use it in third party software such as SCADA, Reporting Software or eSync, Talk2M provides a web API called DMWeb API (For more details, see [http://developer.ewon.biz/content/dmweb-api\)](http://developer.ewon.biz/content/dmweb-api).

To give the ability to collect the Historical Data from the DataMailbox and integrate it into your eSync MySQL Database, the "DataMailbox Connector for eSync" has been developed.

This DataMailbox Connector consists in an additional Task in the Task Scheduler of Windows that runs a new PHP script. Every time the Task is started by Windows (by default, every hour), the PHP script connects the DataMailbox and collects all the new eWON Historical Data available for your Talk2M Account using the DMWeb API.

As the connection is initiated by the DataMailbox Connector to the DataMailbox Server (https://data.talk2m.com/...), eSync just needs a simple Internet access and not to be accessed from Internet anymore like it is the case when the eWON pushes its data directly to eSync, through M2U or not. This allows you to collect data with eSync without having to create a Port Forwarding rule in the eSync Internet router or to get a Public IP address for your eSync Server.

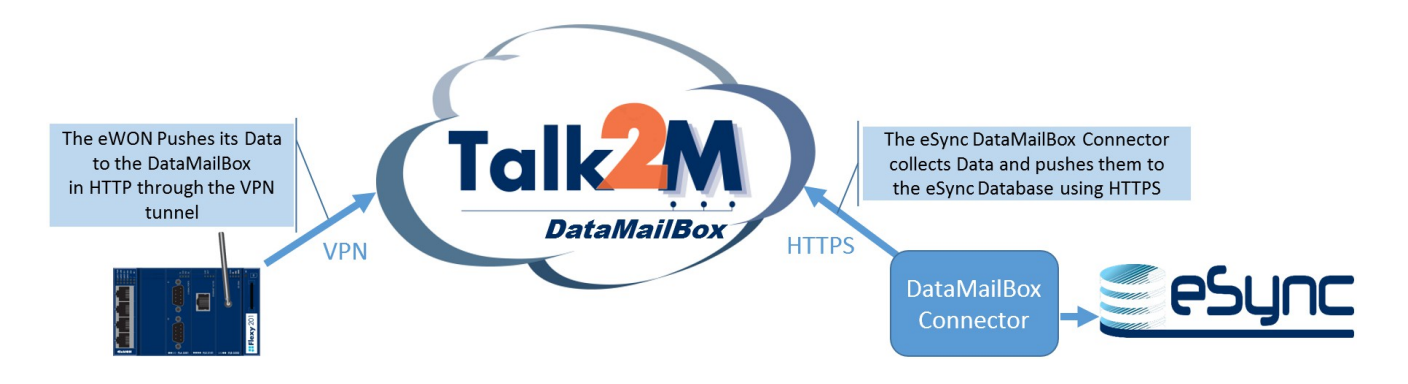

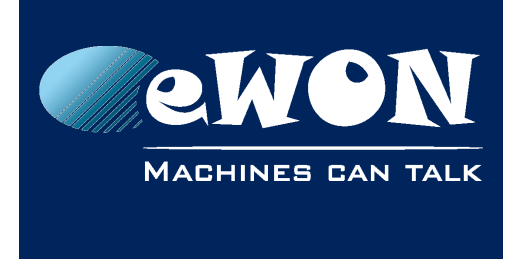

## **2. eWON Configuration**

In the eWON, you simply have to use the same Data Management menu as for eSync. (System Setup\General\Net Services\Data Management)

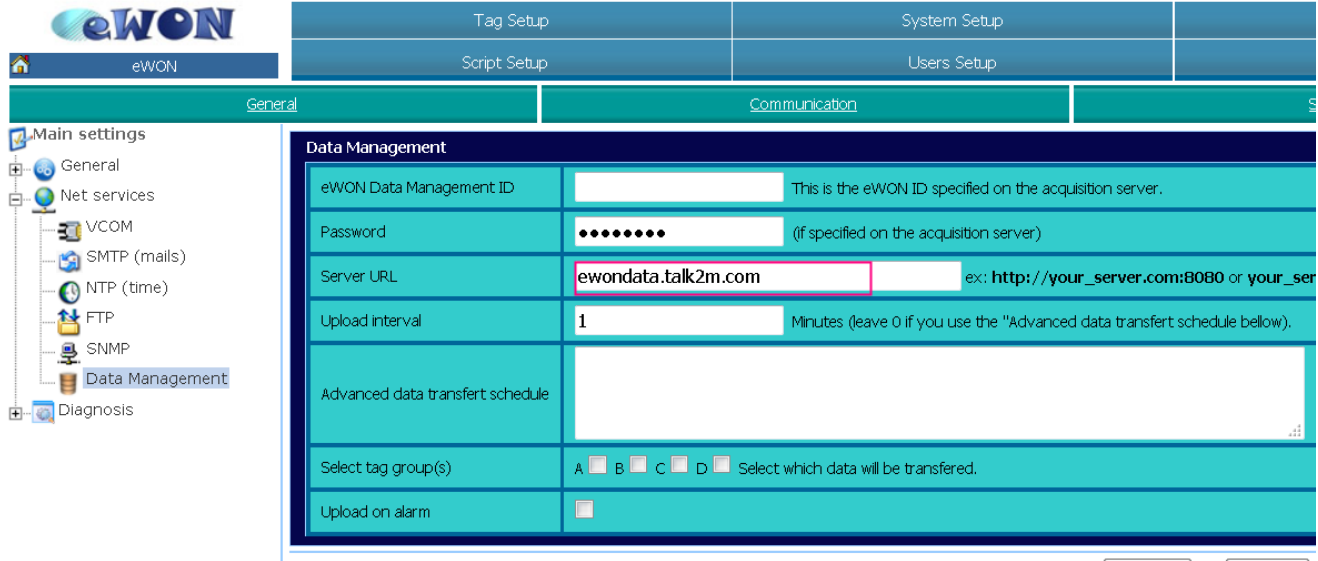

Update | Cancel

In this menu, you just need to configure it the same way as you do for sending data to eSync except that the server URL must be "**ewondata.talk2m.com**" and no eWON Data management ID and password are needed.

### **3. eSync DataMailbox Connector Setup**

The DataMailbox Connector is provided in the form of a Zip file available on [http://cdn.ewon.biz/software/eSync/eSyncDataMailboxConnector.zip.](http://cdn.ewon.biz/software/eSync/eSyncDataMailboxConnector.zip) Extract this Zip file into your eSync Directory (By Default, C:\esync)

All the parameters you need to configure are included in the file "config.ini". To edit it, you can open it with Notepad for example.

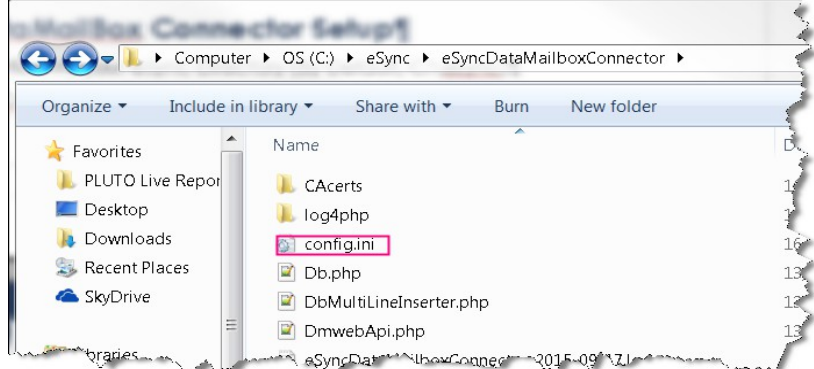

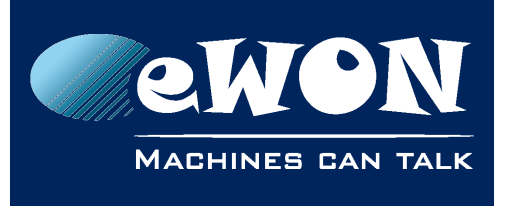

```
: Talk2M credentials
\mathcal{I}\mathbf{Z}account = [TypeYourAccountName]3
     user = [TypeYour UserName]4
     password = [TypeYourPassword]
 5
     ; delete each transaction after it has been retrieved and saved
 6
 7 -deleterransaction = false8
9
     : create eWONs if they do not exist in eSync (based on their name)
10<sub>1</sub>createEwons = true1112<sup>1</sup>13 -; maximum number of syncData calls per run of the script
14
     ; use -1 for an unlimited number of iterations
15 maxIterations = 1000
```
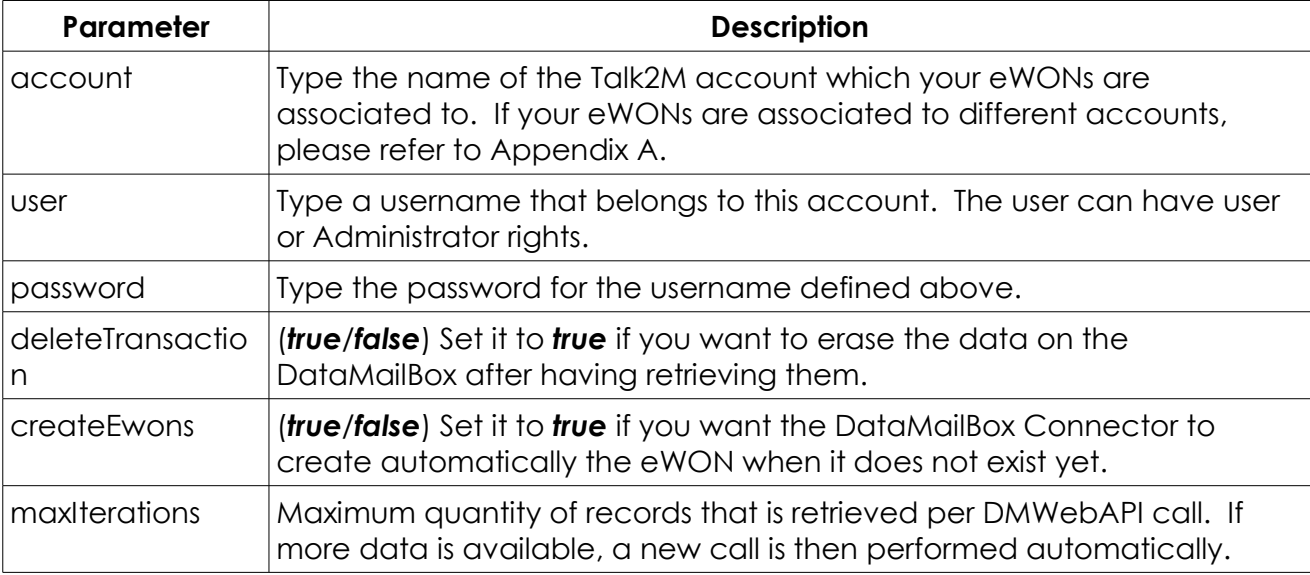

When the file "config.ini" has been configured, a new Scheduled Task must be installed in the Windows Task Scheduler of the PC. Right-click on the file "installEsyncDmConnector.bat" and click on "Run as administrator" (Administrator rights on the machine are obviously required).

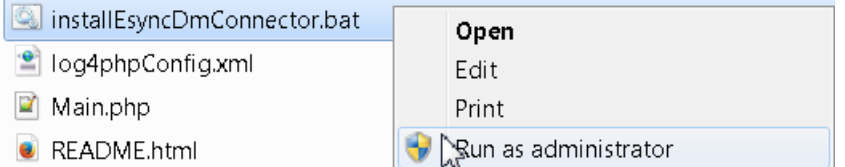

Your eSync is now configured for retrieving the eWON historical data & alarms coming from the DataMailbox.

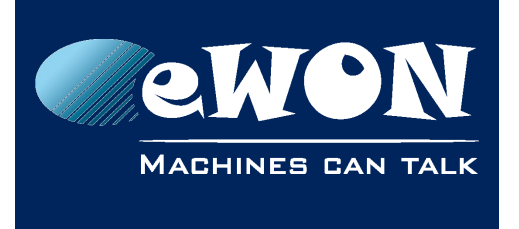

#### **Knowledge Base** KB-0243-00 / Rev. 1.1

### **4. Launch a DataMailBox synchronization manually**

To start a DataMailBox synchronization manually, you just have to execute the file "SyncData.bat"

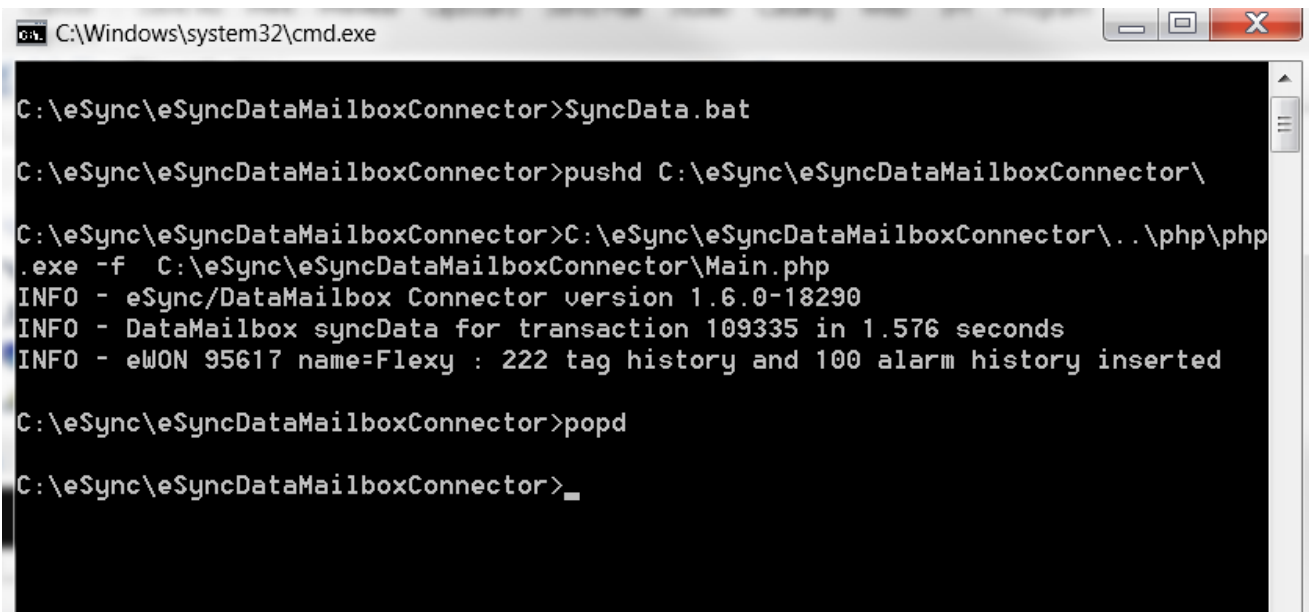

### **5. DataMailbox synchronization troubleshooting**

The DataMailBox connector provides logs that are stored in files named "**eSyncDataMailboxConnector-***[DateOfTheDay]***.log**". These logs files are located in the DataMailBox connector root directory. The logs are also displayed when you run the file "SyncData.bat" in a command prompt window (See Chapter 4.).

Different levels of log can be set using the file "log4phpConfig.xml" :

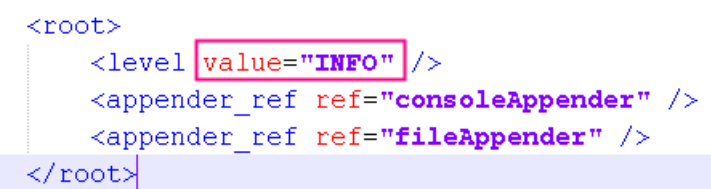

Four different levels are available : ERROR, INFO, DEBUG, TRACE, where TRACE is the highest level of logging.

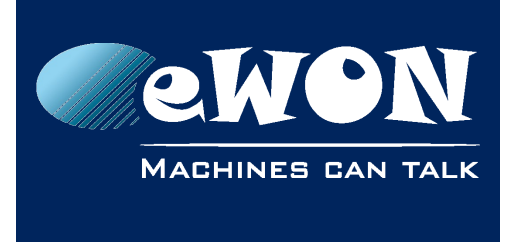

### **6. Collect Data from different Talk2M accounts using the DataMailbox.**

A single instance of DataMailbox Connector can only collect eWON Historical Data from one **single** account. To work around this, you can create a new instance of the DataMailbox Connector by simply duplicating the whole DataMaillbox Connector directory :

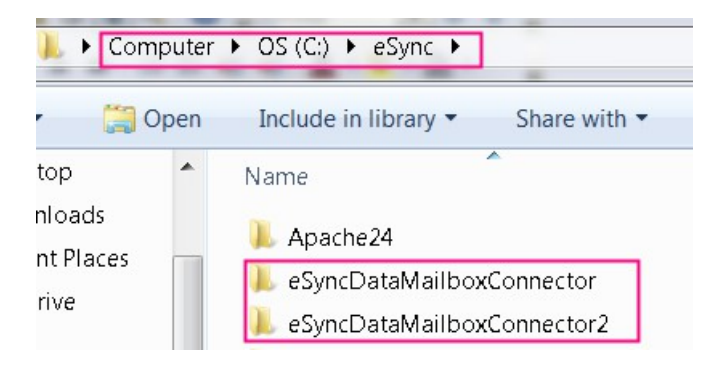

You then have to edit the file "installEsyncDmConnector.bat", replace the string "eSyncDmConnector" by "eSyncDmConnector#" where # is the instance number and save it.

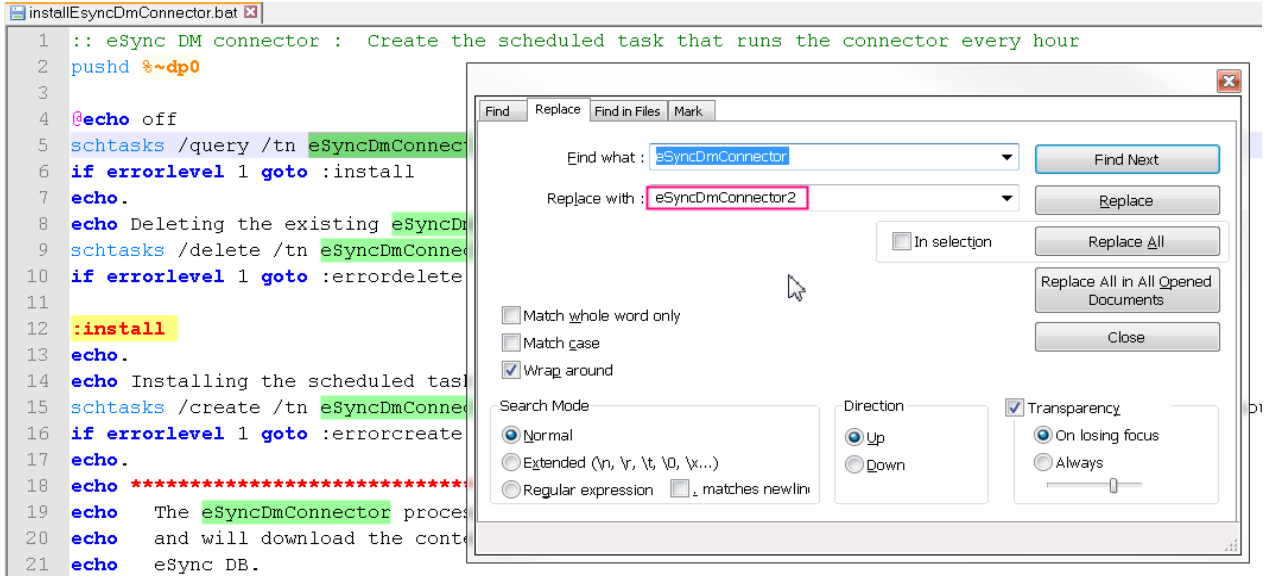

Finally, you just follow the same steps as explained above (config.ini and installEsyncDmConnector.bat execution).

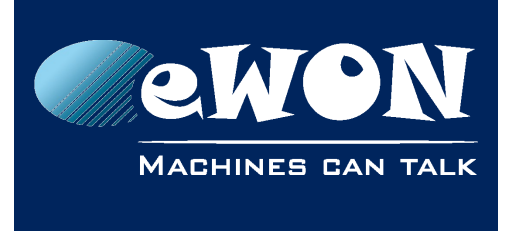

## **Revision**

#### **Revision History**

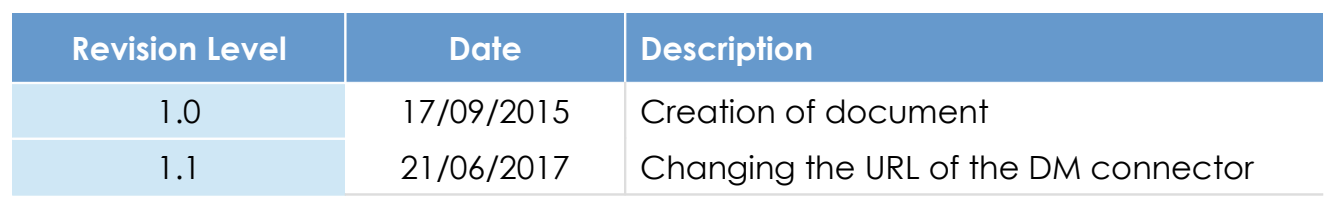

#### **Document build number: 66**

#### **Note concerning the warranty and the rights of ownership**:

The information contained in this document is subject to modification without notice. Check https://www.ewon.biz/support for the latest documents releases.

The vendor and the authors of this manual are not liable for the errors it may contain, nor for their eventual consequences.

No liability or warranty, explicit or implicit, is made concerning the quality, the accuracy and the correctness of the information contained in this document. In no case the manufacturer's responsibility could be called for direct, indirect, accidental or other damage occurring from any defect of the product of errors coming from this document.

The product names are mentioned in this manual for information purposes only. The trade marks and the product names or marks contained in this document are the property of their respective owners.

This document contains materials protected by the International Copyright Laws. All reproduction rights are reserved. No part of this handbook can be reproduced, transmitted or copied in any way without written consent from the manufacturer and/or the authors of this handbook.

HMS Industrial Networks SA